# 20行政院主計處電子處理資料中心

# 全字庫軟體包操作說明

### 內容目錄

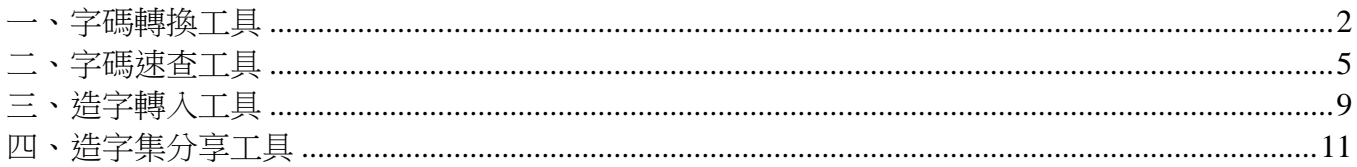

適用系統

本工具之目的為利用「全字庫」提供的字型資料,解決個人電腦系統中原有 字數不足的問題,適用對象則為「視窗作業系統」(包括 Win NT、Win 2000、Win XP) 的使用者。由於此類作業系統具有支援 Unicode 造字的功 能,因此在「全字庫」網站資料庫中找出所需的缺字之後,便可以配合本工 具進行下載與安裝的作業。

對於已經使用舊版全字庫造字轉入機制,或是其他機構所提供造字檔的使用 者而言,如果您還想保留現有的造字資料的話,請依照原有工具的說明文 件,找出造字檔所在的目錄(C:\CMEX)與檔名,再複製到本工具的資料目錄 (C:\CNSFonts),並且覆蓋新版的字型檔(EUDCMING.TTF、 EUDCKAI.TTF) 和輸入法檔(CHAJEI.TBL、PHON.TBL),即可與本工具進行整合。

安裝步驟

由光碟或網站各單自畫面上選取[全字庫軟體包下載]以取得安裝程式 AIDB\_soft 版本.exe(如 AIDB\_soft\_98\_1\_win32.exe), 並且儲存於個人雷腦之 後,以滑鼠按兩下即可執行。在使用授權與安裝目錄畫面按下『確定』鈕, 程式便會自行安 裝到 C:\Program Files\CNSFontTools 目錄, 浩字資料則放在 C:\CNSFonts 目錄之中。

桌面『開始/程式集』選單中,也會出現『全字庫軟體包』的選單,之下則有 『造字轉入工具』、『字碼速查工具』、『字碼轉換工具』、『造字集分享 工具』以及『使用說明』,系統註冊表也做了必要的修改。

#### 移除程式

以滑鼠點選『開始/程式集/全字庫軟體包』中的 『移除全軟體包』, 即可移 除 C:\Program Files\CNSFontTools 之中的程式。雖然系統註冊表中的連結已 經移除,但是 C:\CNSFonts 目錄中的造字資料仍然會保留下來。

# 1、字碼轉換工具

使用者可以點選「開始功能表」→「全字庫軟體包」→「字碼轉換工 具」,以開啟字碼轉換工具程式,如下圖所示:

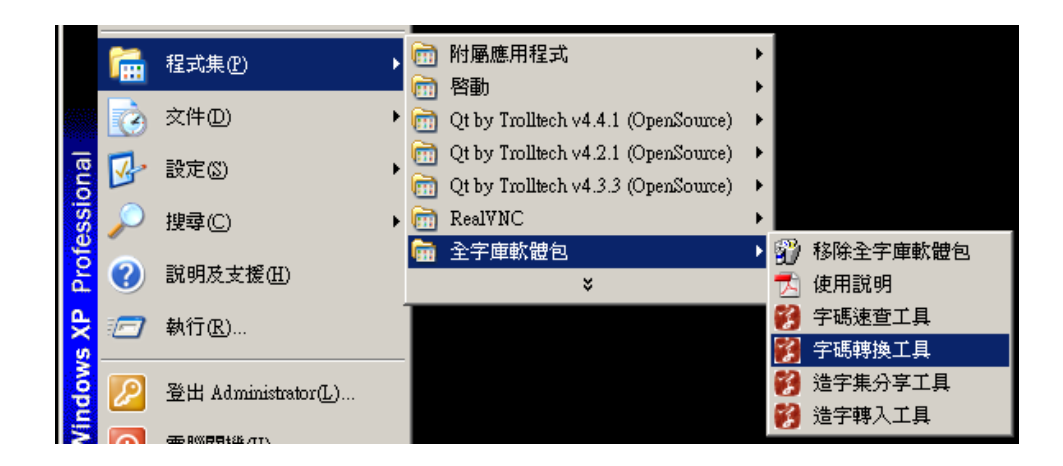

開啟「字碼轉換工具」

### 字串轉碼

字串編碼轉換服務為政府中文共通平台提供給各機關單位的應用系統, 進行字串在各種中文內碼和 CNS-11643 碼之間的編碼轉換服務。

字串轉碼工具的程式介面如下所示:

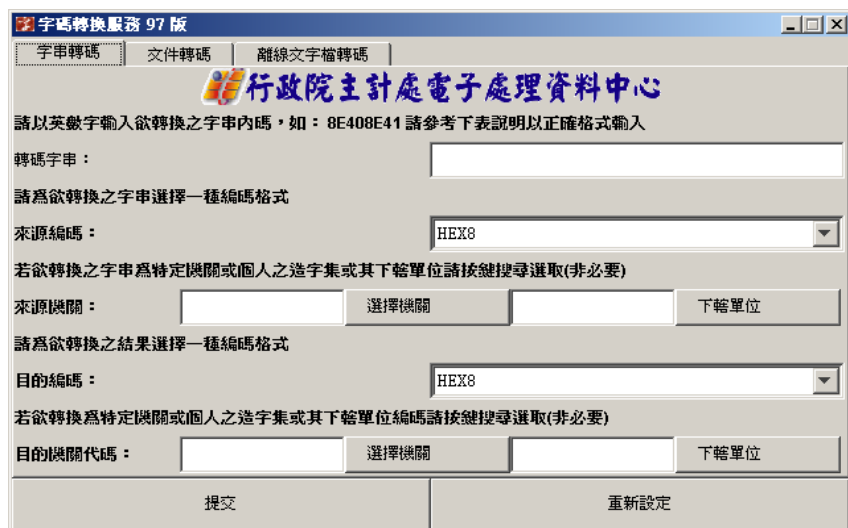

字串轉碼工具程式介面

字串編碼轉換服務定義以 CNS-11643 碼為中心和 BIG5、EUC、UTF-16 等三種碼之間做相互轉換。本服務在 CNS-1164 碼的部份,提供 HEX8、

## B-CNS、CNS-UTF、BIN4 等四種編碼格式。

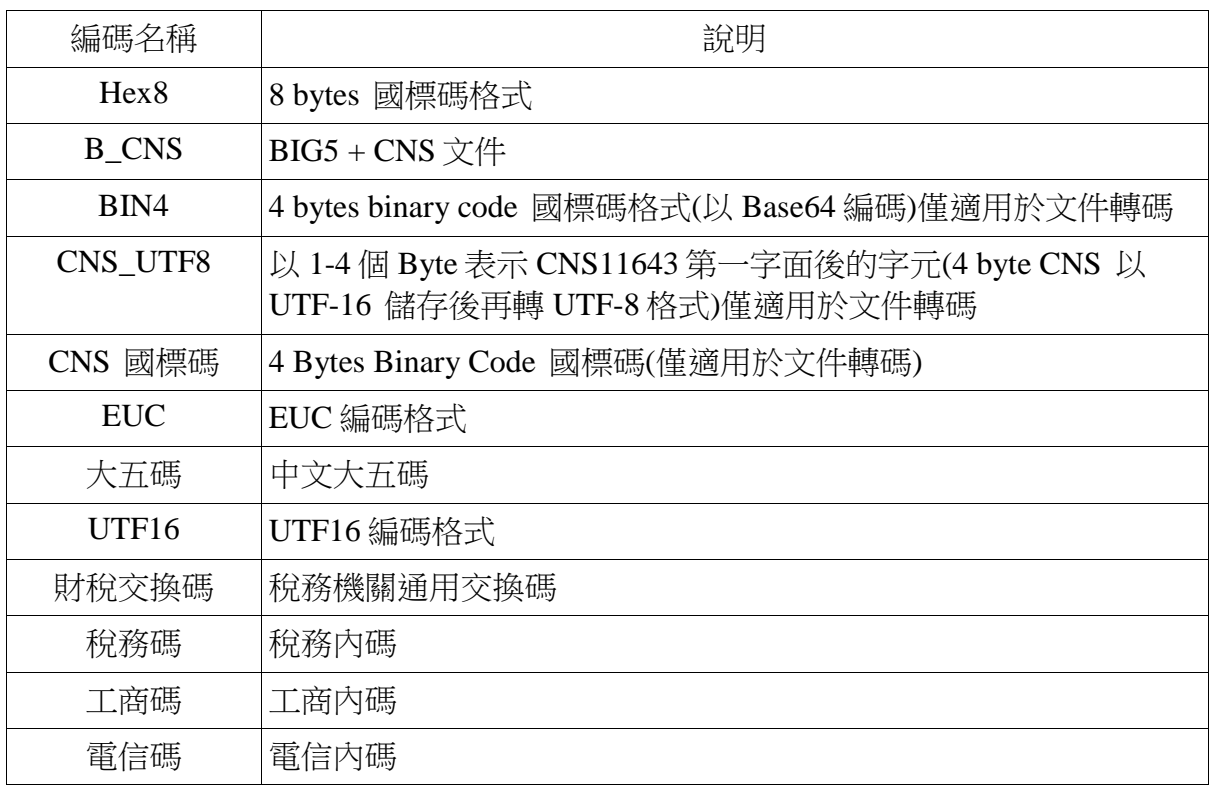

跨機關處理純文字檔之編碼轉換為可使用政府中文共通平台的純文字檔 編碼轉換服務,來做純文字檔之編碼轉換工作。

文件轉碼工具的程式介面如下所示:

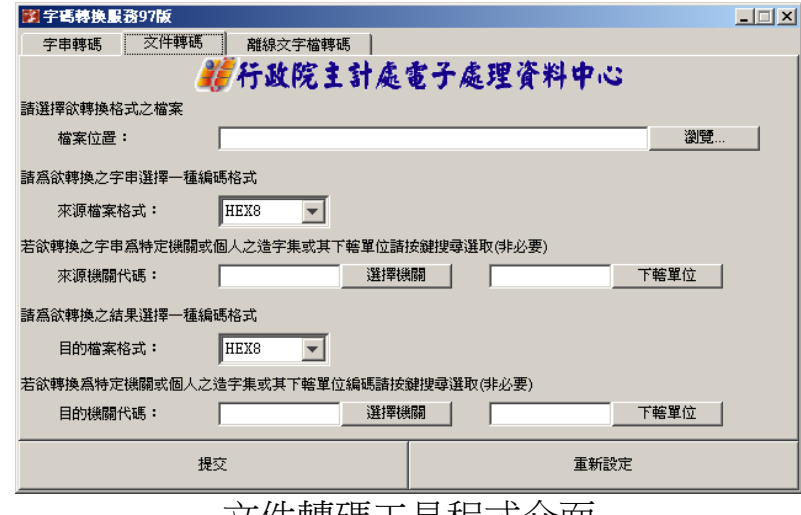

文件轉碼工具程式介面

純文字檔編碼轉換服務定義以 CNS-11643 碼為中心和 BIG5、EUC、 UTF-16 等三種碼之間做相互轉換。本服務在 CNS-11643 碼的部份,提 供 HEX8、B-CNS、CNS-UTF、BIN4 等四種編碼格式。

### 離線文字檔轉碼

離線轉檔服務主要為提供大型檔案之轉碼工作,將檔案上傳至伺服器 後,完成之檔案將在一日之內以 E-mail 通知使用者提取。

離線文字檔轉碼工具的程式介面如下所示:

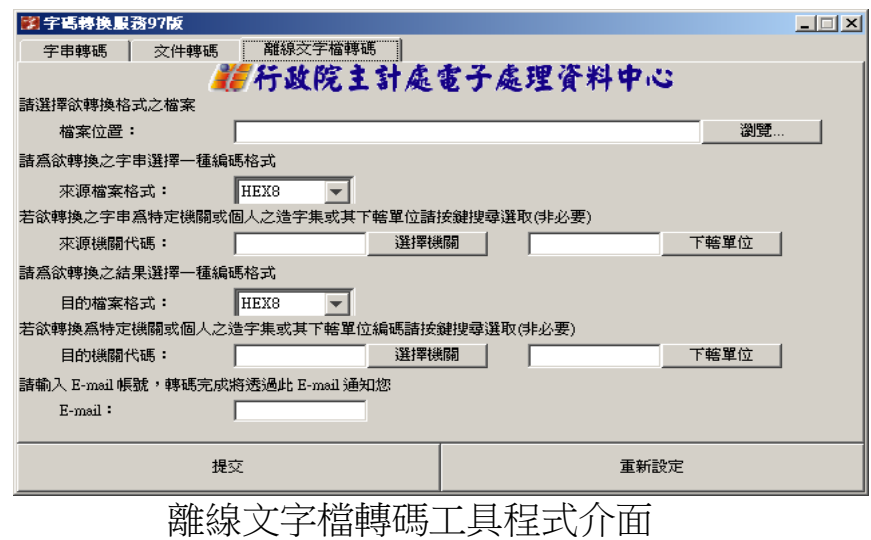

# 2、字碼速查工具

使用者可以點選「開始功能表」→「全字庫軟體包」→「字碼速查工 具」,以開啟字碼速查工具程式,如下圖所示:

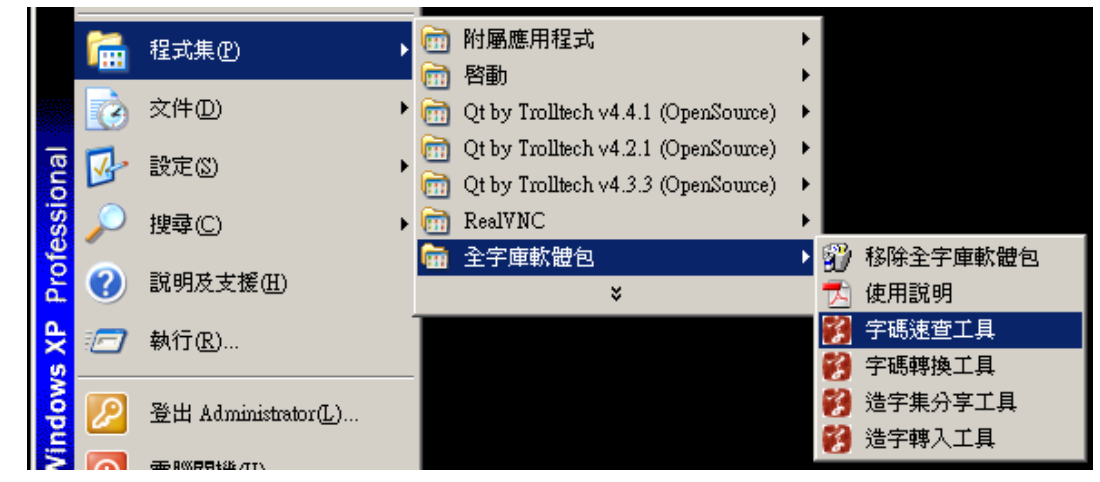

開啟「字碼速查工具」

### 字碼速杳工具界面如下所示:

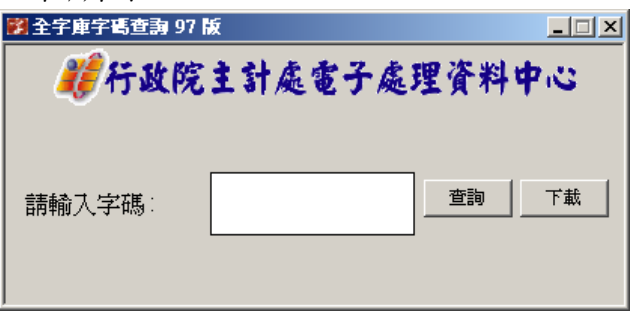

於文字輸入框內點擊滑鼠右鍵,會出現倉頡、注音、CNS 及系統輸入法 等四種,使用者可以點選自己所要使用的輸入法:

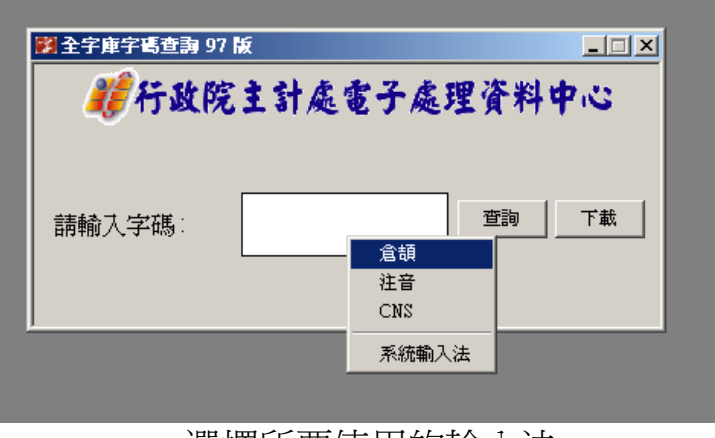

選擇所要使用的輸入法

注意:使用者必須先將其作業系統中的輸入法切換成非中文輸入法的環 境,也就是能直接輸入英文及數字的狀態。接著,假設使用者選擇了字 碼查詢與下載程式中的注音輸入法後,便可直接使用鍵盤來輸入所要杳 詢或下載的字碼,例如使用者輸入メオ´,則畫面會出現字碼選單,如下 所示:

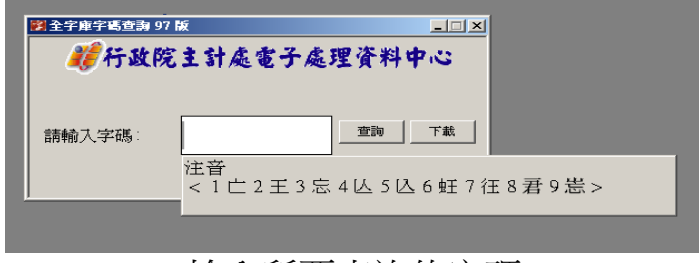

輸入所要查詢的字碼

按空白鍵(Space)即可跳至下一頁選單,然後按下數字鍵 1~9 中的任何一 個數字以選擇所需的字,再按下輸入鍵(Enter),如下圖所示:

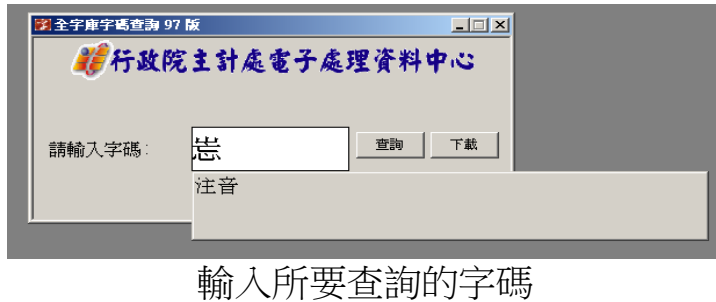

之後,使用者可以選擇按下「查詢」鈕,程式則會開啟網頁,並自動連 線至全字庫的網頁,查詢使用者所輸入的字碼,並於網頁中顯示此字碼 的詳細資料,如下圖:

| 2 單字內容 - Yahoo!奇摩火狐<br>$-10 \times$                                                              |                   |                                                                             |            |      |  |
|--------------------------------------------------------------------------------------------------|-------------------|-----------------------------------------------------------------------------|------------|------|--|
| 編輯(E)<br>檢視(V)<br>歴史 (3)<br>書籤(B)<br>Yahoo!<br>工具(T)<br>説明(H)<br>檔案 田<br>₽<br>C<br>$\times$<br>令 |                   |                                                                             |            |      |  |
| Be-learning線上教學                                                                                  | 杳詢到的字             |                                                                             |            |      |  |
| 2 使用流程<br>(5) 工具下載                                                                               | 全字庫字型             | 發音                                                                          |            |      |  |
| 8 字碼查詢&下載<br>・查詢使用説明<br>・複合查詢<br>・筆劃音詢                                                           | 嵩 患 圖<br>明體 楷體 宋體 | メナィ<br>男聲《女聲《                                                               |            |      |  |
| ・注音符號查詢<br>・部首查詢<br>・倉頡查詢                                                                        | 字義                | 筆畫                                                                          | 部首         | 倉頡   |  |
| ・CNS 香諭<br>・拼音查詢                                                                                 | 相關詞               | 10                                                                          | Щ          | UYVP |  |
| ・符號查詢<br>・拼音文字查詢<br>・部件查詢                                                                        | 部<br>件            | 山 一 し 心 部件版本(CNS11643_2_94)                                                 |            |      |  |
| ・筆順序查詢<br>(5) 造字分享<br>&字形即時顯示                                                                    | 筆順序               | 1. フ. l .、. ー. フ.、. フ.、.、. 筆順序版本<br>(CNS11643 1 94)<br>台灣(T5-2D2F) 中國(G KX) |            |      |  |
| (3) 問題集                                                                                          | 漢字國屬性             |                                                                             |            |      |  |
| (5)新增字申登<br>(3)字碼轉換服務                                                                            | 歷代法帖              | --選擇碑帖-- v                                                                  | --選擇作者-- ▼ | 開始搜尋 |  |
| ▼搜尋排行榜 無名影音<br>宗成                                                                                |                   |                                                                             |            |      |  |

字碼查詢的結果

如果使用者想要將此字下載到自己的電腦,則使用者可以直接點擊「下 載, 鈕, 系統將會出現一個「開啟中」的視窗, 如下圖所示:

注意:『全字庫軟體包』中,除了包括「字碼速查工具」,另外還包括 了「造字轉入工具」,當使用者要想使用「字碼速查工具」中的下載功 能時,其電腦必須同時安裝「造字轉入工具」,方可正確使用其下載的 功能。

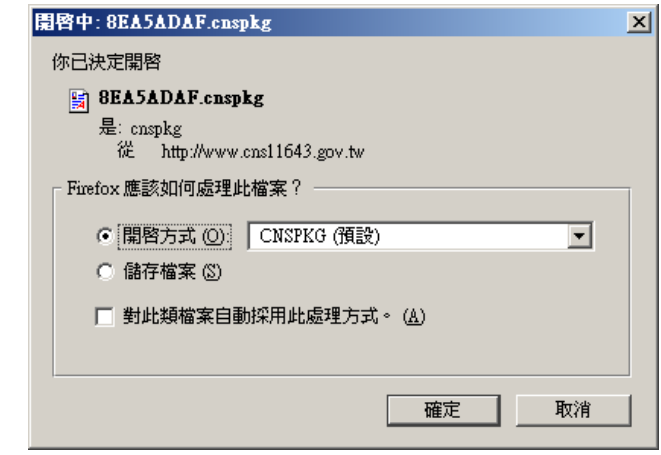

點擊「下載」鈕之後所出現的「檔案下載」視窗

此時,使用者直接點選「開啟舊檔」鈕,系統會自動開啟造字轉入工具 程式, 並將所要下載字碼的相關資料自動帶入程式中, 如果同意程式自 動找到的空白碼位,或是利用滑鼠移到您自行指定的碼位再按下『加 入』鈕,便完成造字轉入的程序。假如想要加入的碼位已經有資料,本 工具程式會額外出現一個詢問視窗,以確定是否要覆寫這個碼位,如下 圖:

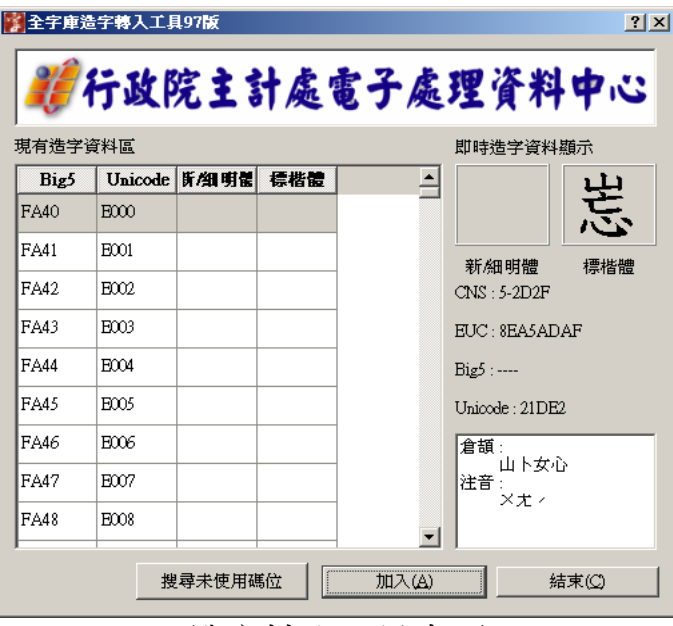

造字轉入工具畫面

若要加入的碼位已有資料,會出現詢問視窗,以確定是否要覆寫這個碼 位:

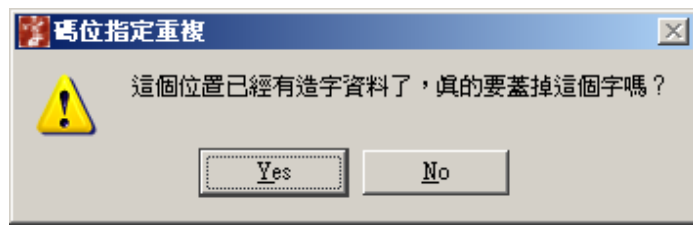

選擇好所要放的位置之後,按下「加入」鈕以將此字放入到造字區,字 形轉入成功後,會提示您需要重新登入(或是重新開機) 之後,系統字型 才會與造字檔產生必要的聯結,如下圖:

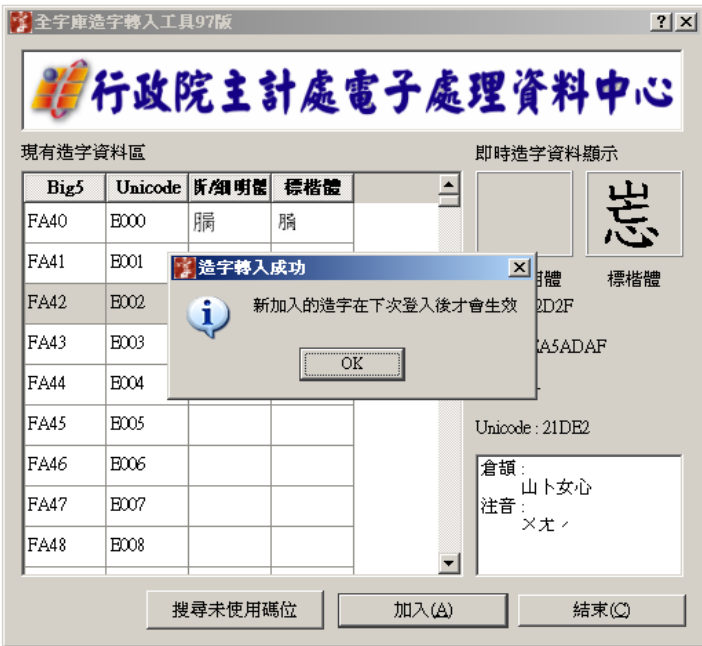

字碼加入到造字區成功的畫面

依據「全字庫」所提供的資料範圍不同,爾後使用者就可以利用內碼 (Unicode 或 Big5)、注音,以及倉頡輸入法,打出細明體、新細明體或 標楷體的字形。

輸入時有幾點注意事項:

- 本工具只有新增「注音」與「倉頡」輸入法,並未新增「新注音」與「新倉 頡」輸入法。
- 輸入法的選字區如果有多個同碼字時,造字通常位於最後方。
- 下載的造字必須有細明體字型,而且需要重新開機之後,選字區才會出現該 字,否則選字區會出現空格,但是仍然能夠輸入造字。

# 3、造字轉入工具

使用者可以點選「開始功能表」→「全字庫軟體包」→「造字轉入工 具」,以開啟造字轉入工具程式,如下圖所示:

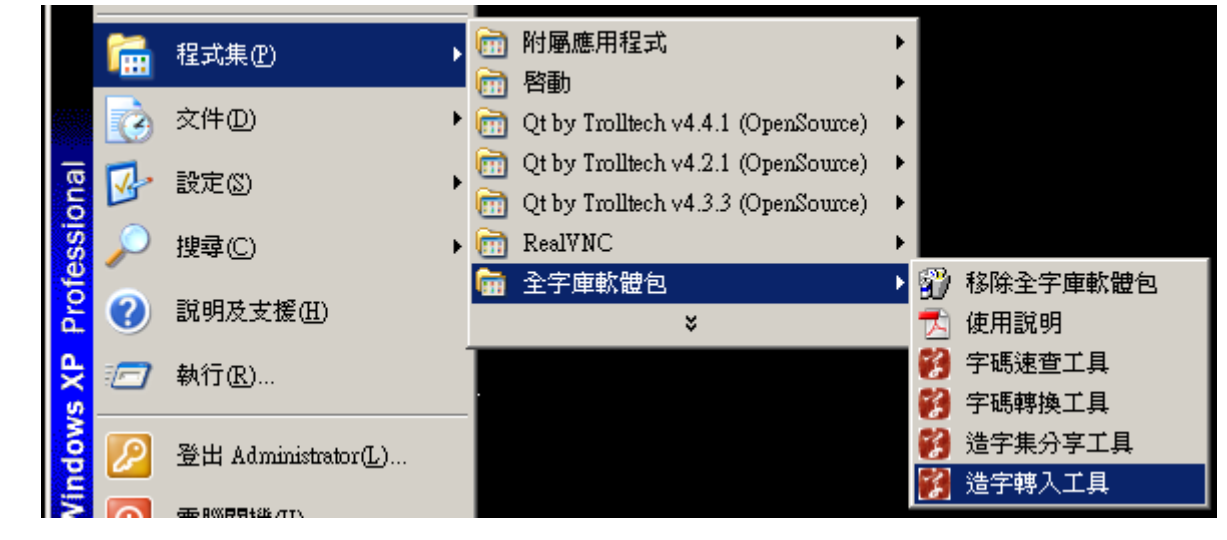

開啟「造字轉入工具」

如果使用者想要刪除已新增到造字區的字時,則點選「開始功能表」→ 「全字庫軟體包」→「造字轉入工具」,以開啟造字轉入工具,會顯示 目前系統中所含的造字資料。視窗左下角的『移除』按鈕則是用來移除 指定的碼位,選擇所要刪除的字,然後按下「移除」鈕,如下所示:

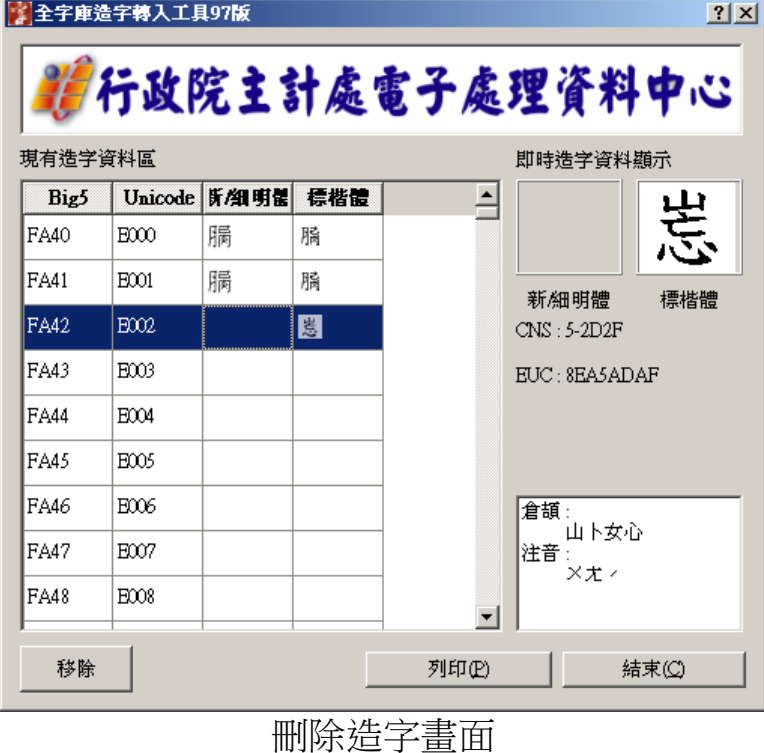

接著會出現確認視窗,按下「Yes」即可刪除,所做的變動在重新登入

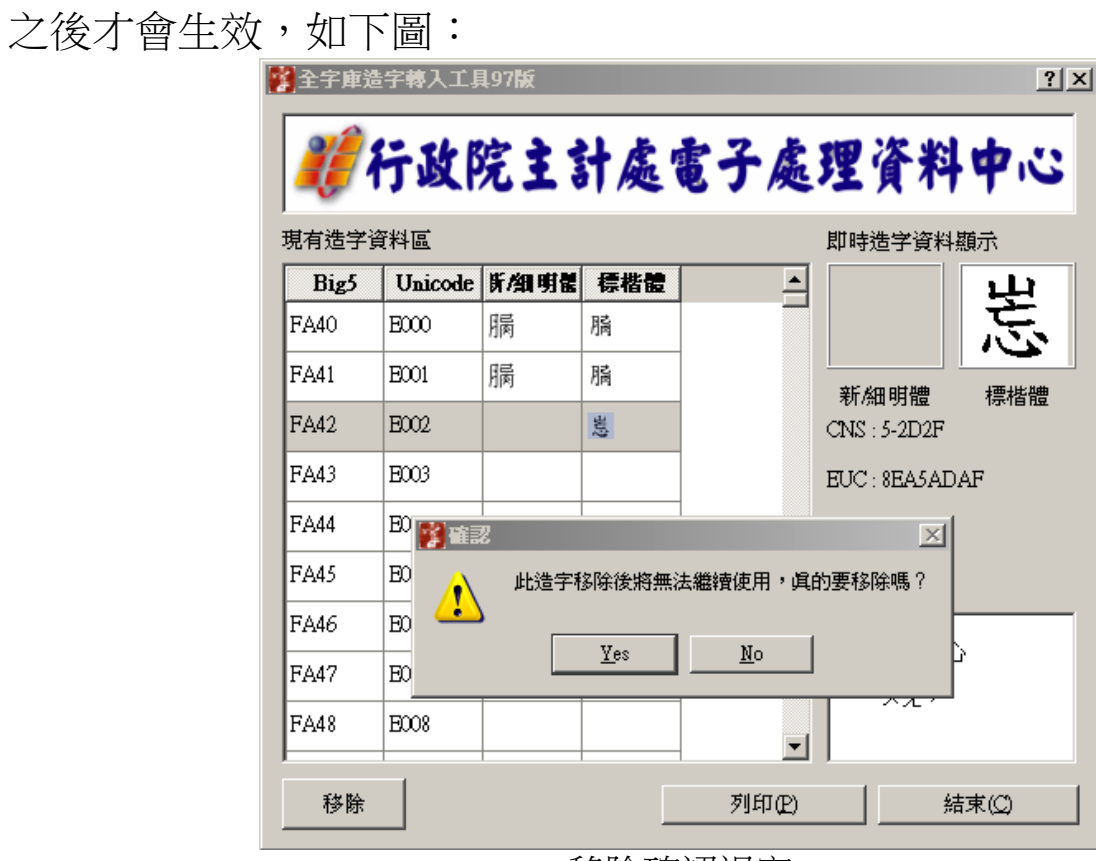

移除確認視窗

要使用字庫列印功能需點選「列印」,選擇印表機後,按下列印,即可 透過印表機輸出成文件。

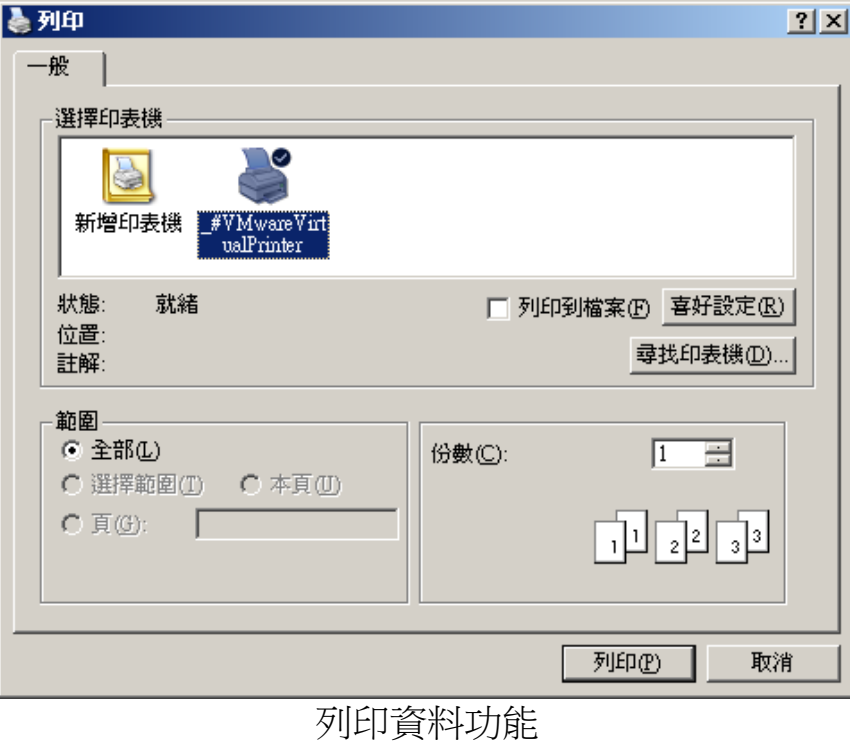

# 四、造字集分享工具

使用者可以點選「開始功能表」→「全字庫軟體包」→「造字集分享工 具」,以開啟造字集分享工具程式,如下圖所示:

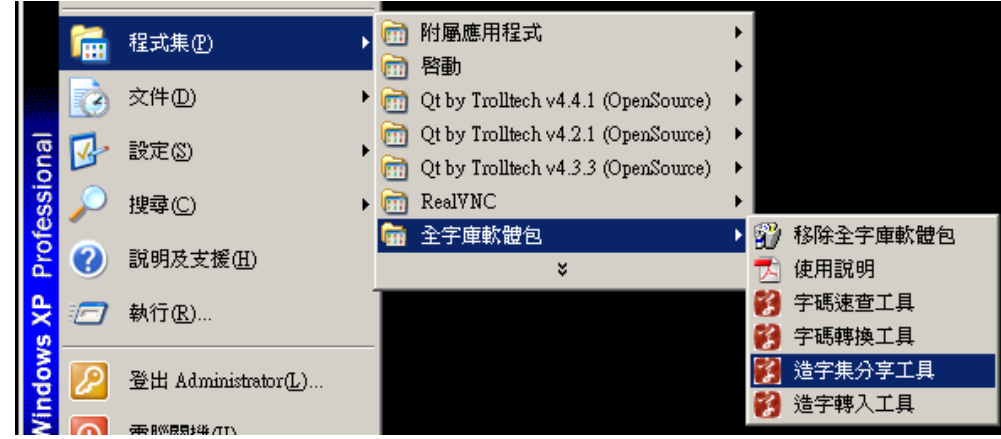

開啟「造字集分享工具」

造字集分享工具的程式介面如下所示:

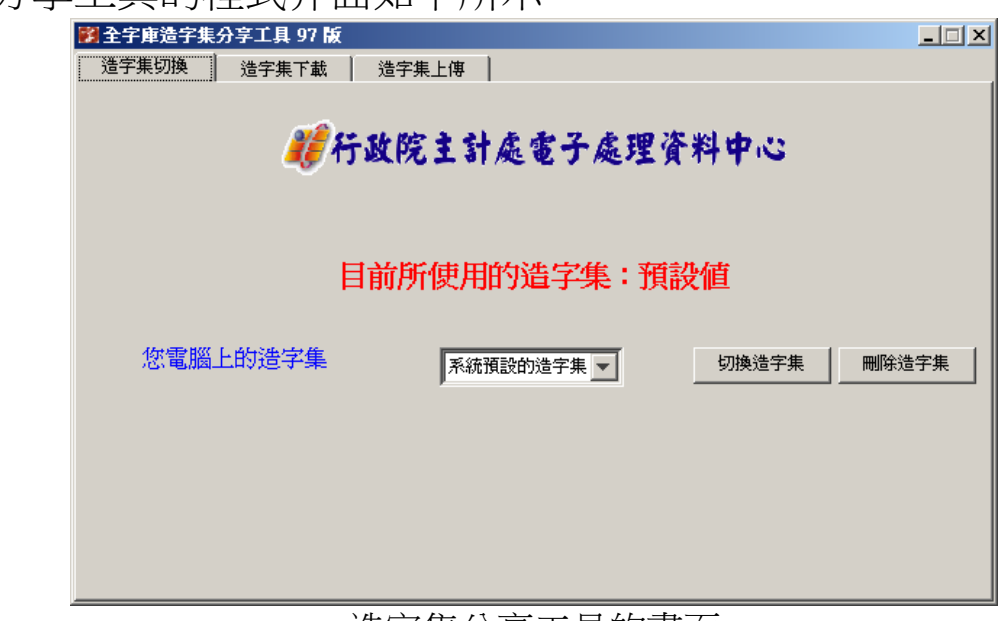

#### 造字集分享工具的畫面

造字集分享工具主要包含三個功能,說明如下:

### 造字集切換功能

使用者可以利用此功能切換自己電腦系統所使用的造字集,當第一次安 装完成時,只有一個「系統預設的造字集」選項,若要使用其他的造字 集,請使用『造字集下載』功能至全字庫下載其他使用者所上傳分享的 造字集。

造字集切換功能包含了兩個子功能,如下所示:

1、切換造字集,其步驟如下:

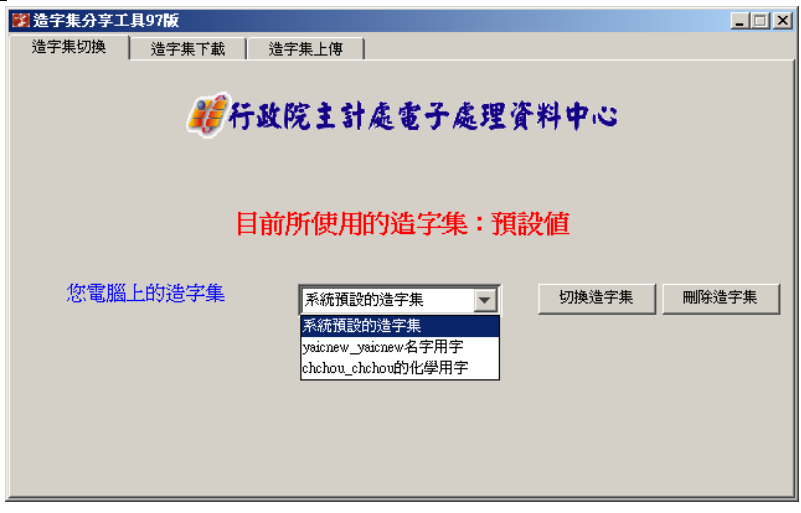

選擇所要使用的造字集並點選『切換造字集』按鈕

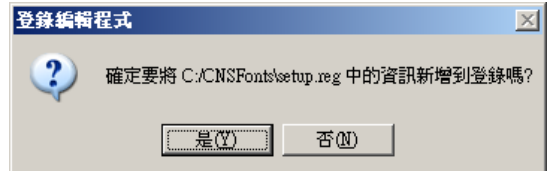

出現訊息視窗,請按下「是」

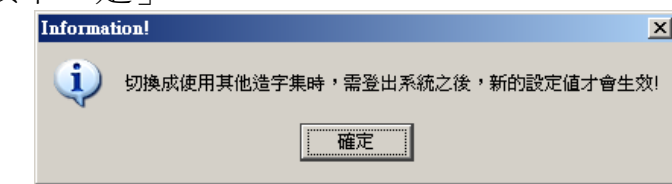

出現訊息視窗,提示需重新登入系統後,新的設定值才會生效,請按下「確定」 完成造字集的切換,待重新登入系統後,新的設定值就會生效

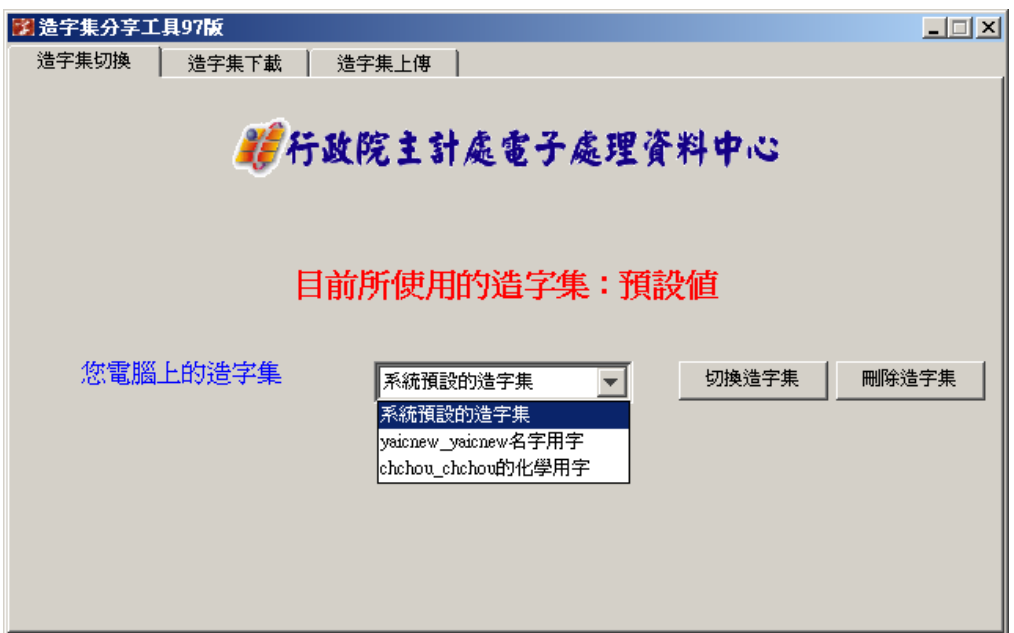

2、**删除造字集,將電腦系統中所下載的其他造字集刪除掉。有兩種造字** 集無法刪除:系統預設的造字集與目前您正在使用的造字集,若要刪除 您正在使用的造字集,請先切換至其他造字集之後,再進行刪除。刪除 造字集的步驟如下:

先選擇所要刪除的造字集

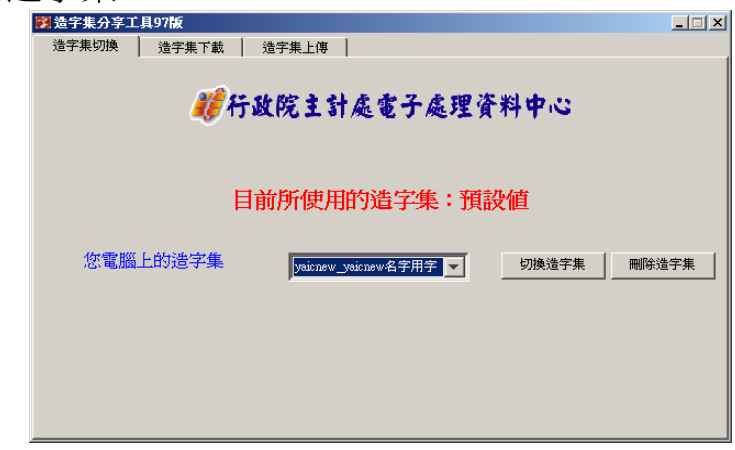

點選『刪除造字集』按鈕

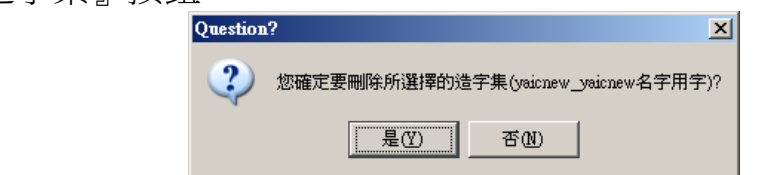

出現是否確認刪除的訊息視窗,請按下「是」

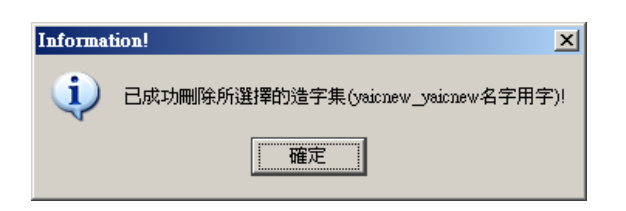

出現已成功刪除的訊息視窗,請按下「確定」

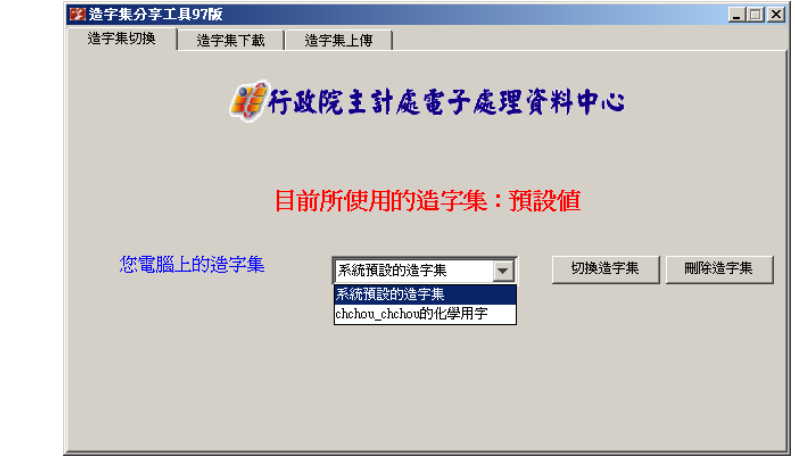

剛才所選擇的造字集已被刪除。

### 造字集下載功能

造字集下載功能,主要是讓使用者可以連線至全字庫網站,下載並使用 其他使用者所分享出來的造字集,其步驟如下所示:

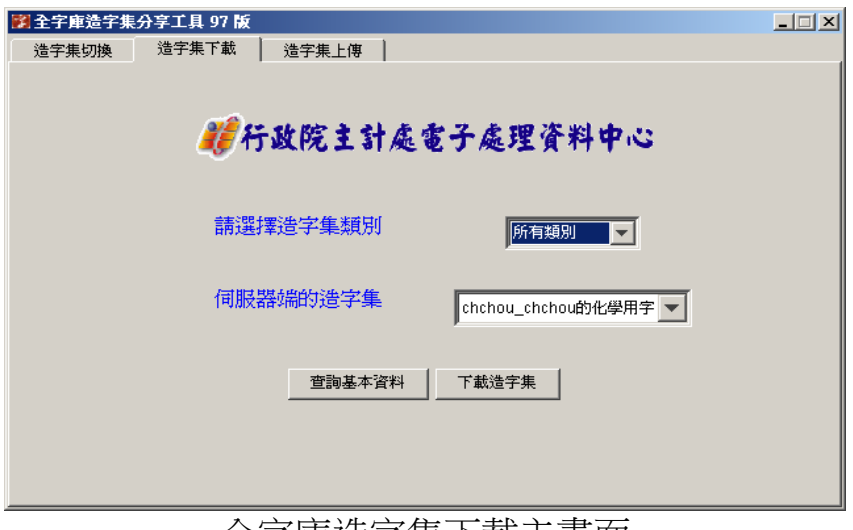

全字庫造字集下載主畫面

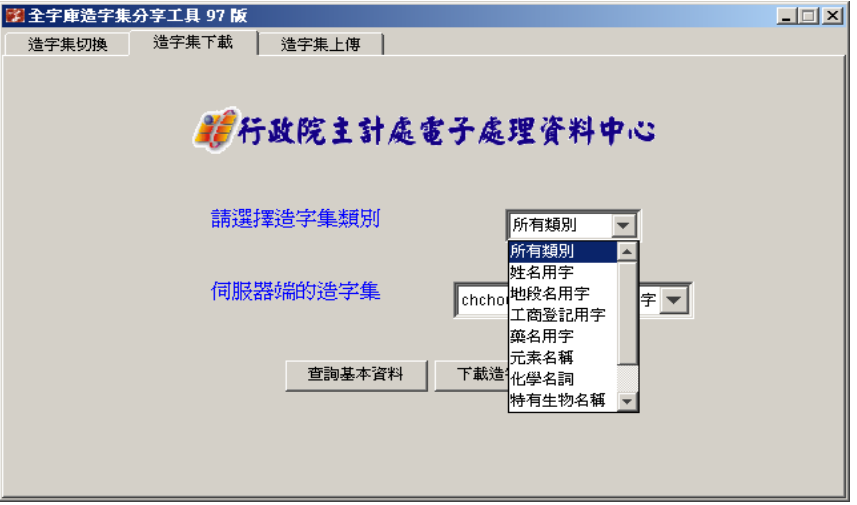

先選擇造字集的類別

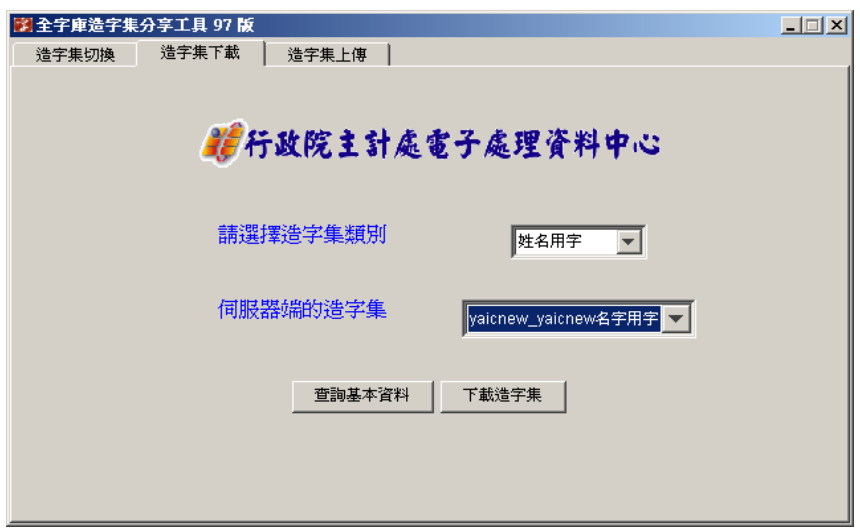

點選下方的「查詢基本資料」,將會以網頁方式顯示其詳細資料 再選擇所要下載的造字集,造字集的名稱格式為【使用者帳號 造字集簡要描述】

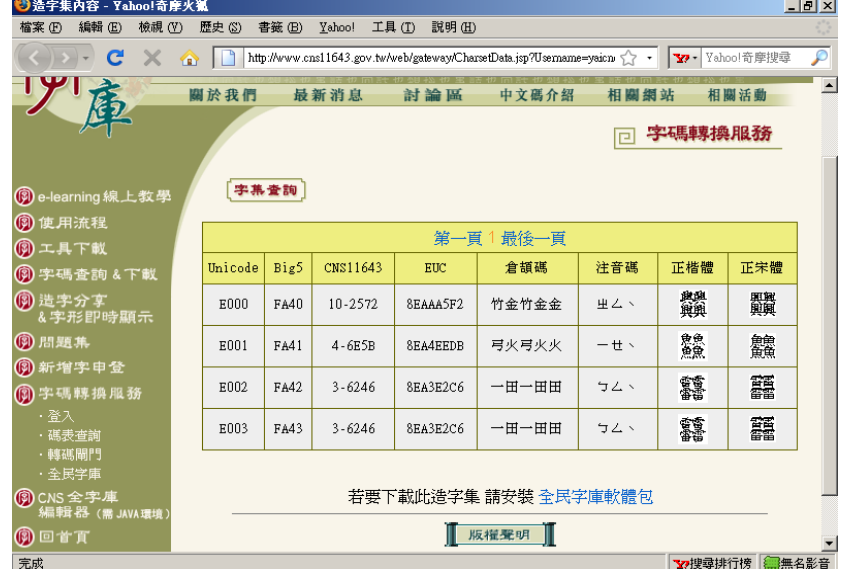

點選下方的「下載造字集」,將顯示確認的訊息視窗,請按下「是」顯示下載成功 的訊息視窗。

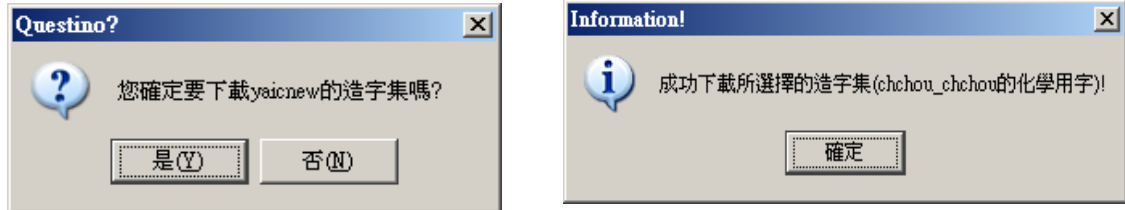

下載成功後,至『造字集切換』功能頁面,即可看到剛所下載的造字集。

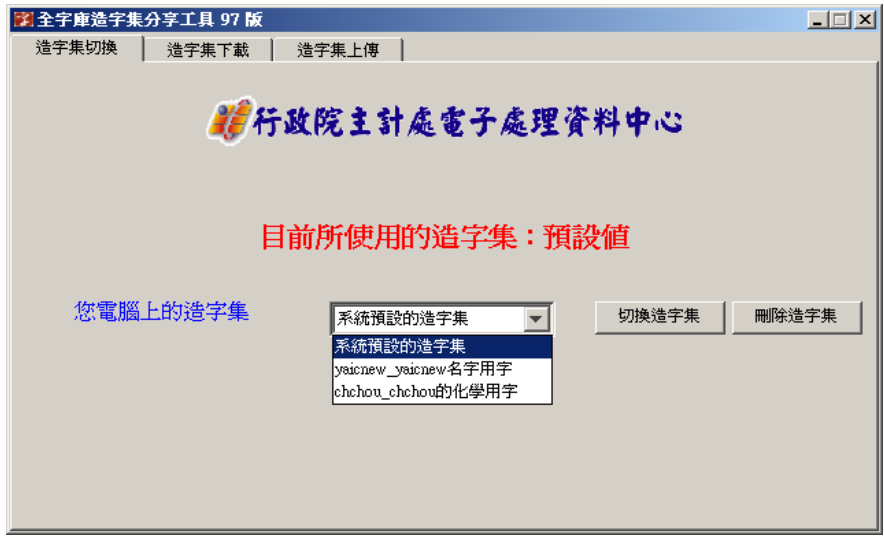

### 造字集上傳功能

當您有想要分享給其他使用者的造字集時,您可以使用『造字集上傳』 的功能,將您電腦系統中的造字集上傳至全字庫伺服器。

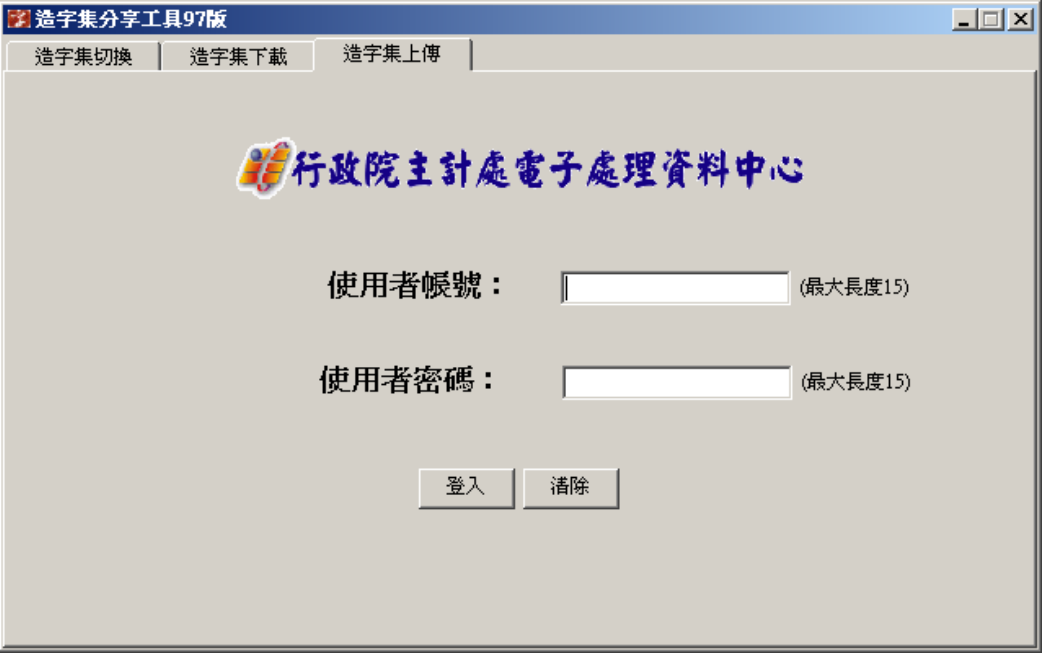

首先,您須先申請加入會員([http://gateway.cns11643.gov.tw/AIDB/code\\_register.do](http://gateway.cns11643.gov.tw/AIDB/code_register.do)),待 審核過成為正式會員後,您將可以使用『全字庫造字集上傳』功能,